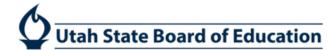

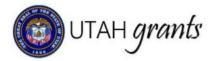

# **Budget Revisions in Utah Grants**

Activities that occur after the award is issued are considered post-award activities. These are managed in the Monitoring section of Utah Grants.

### **Grantee Revision Creator**

 Locate program for which budget is being revised. Click the Monitoring tab (top Menu) and locate the program. Expand the + (plus sign) to view line details, click green eye icon.

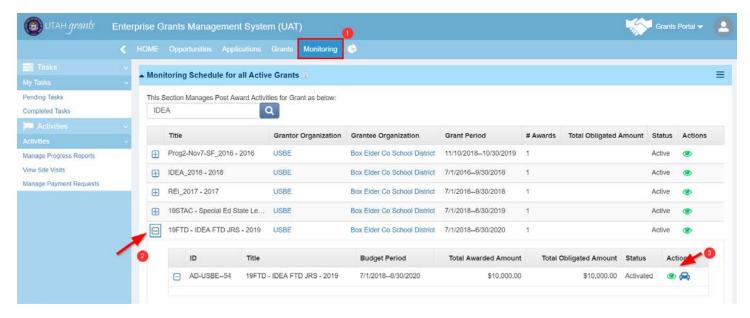

2. Create Budget Revision by selecting the \$ Budget subtab, then selecting Initiate Revision in the Award Budget section.

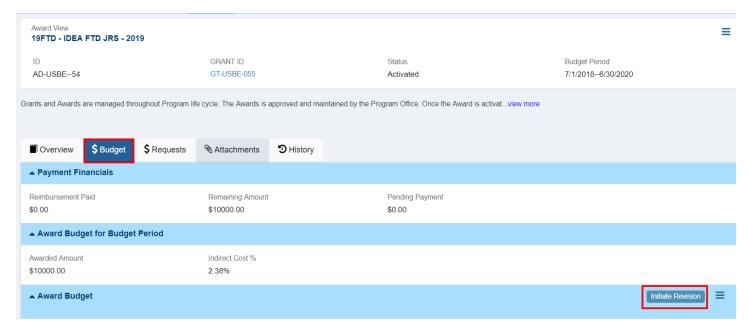

3. Note that budget revisions will cancel any pending reimbursement request.

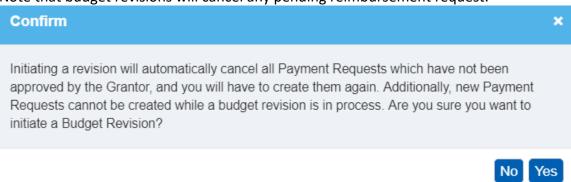

4. Edit the proposed budget by clicking on the blue pen next to the budget category. Click Save (indirect costs and totals will calculate upon Save).

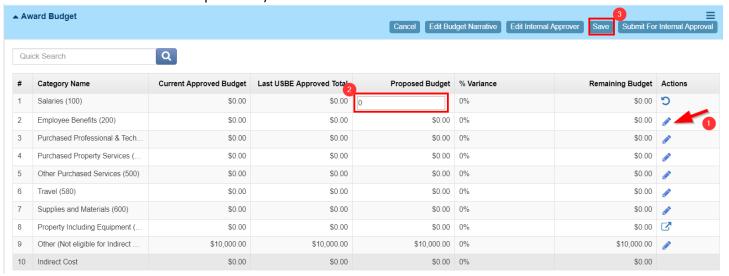

5. Click Edit Budget Narrative

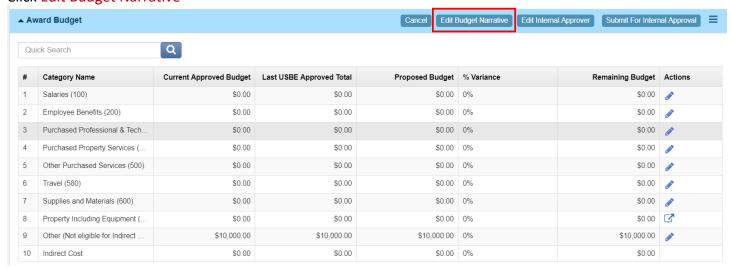

6. Explain the budget changes, and click Save.

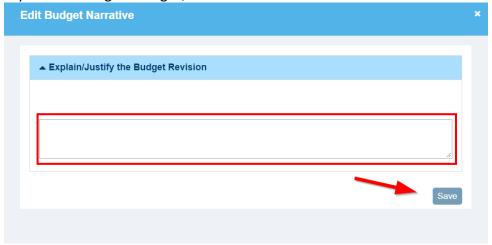

7. Click Edit Internal Approver

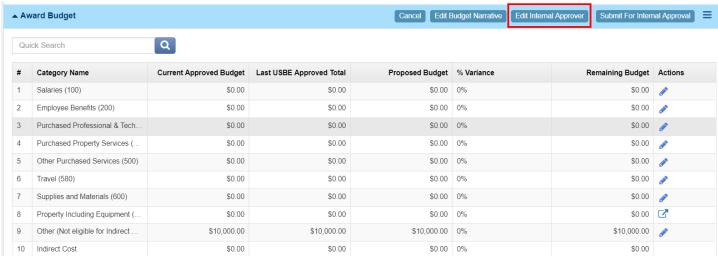

8. Update Internal approver by clicking the magnifying glass, search and select appropriate individual and Save.

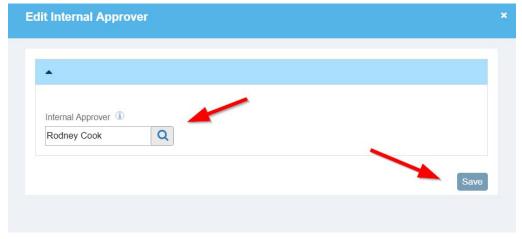

## 9. Click Submit for Internal Approval.

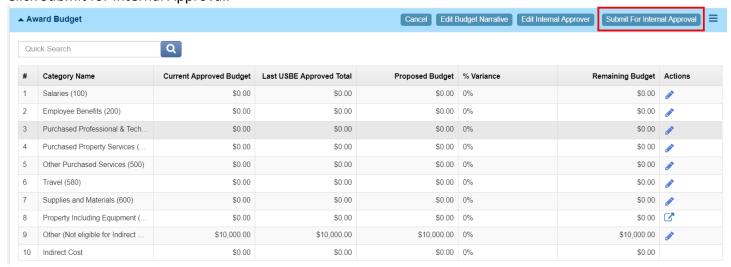

#### 10. Click Yes to continue.

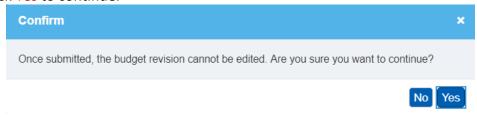

## **Grantee Internal Approver**

11. Internal Approver will receive an email with a link to the budget revision.

The Internal Approver can also locate the budget revision pending their approval by clicking on Grants,

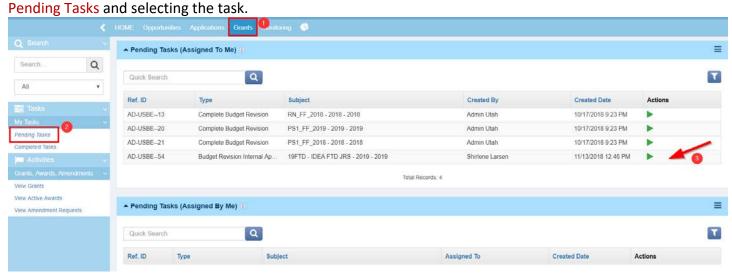

- 12. Internal Approver reviews information on all tabs and selects the necessary action. A comments box appears and is required. Click Submit
  - a. Approve Sends application to USBE for approval and payment
  - b. Send Back Sends the reimbursement request back to the creator for editing and resubmission

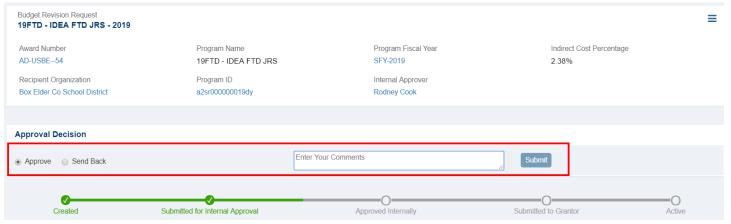